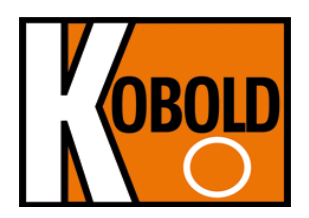

# **Firmwareupdate für DUC-MP**

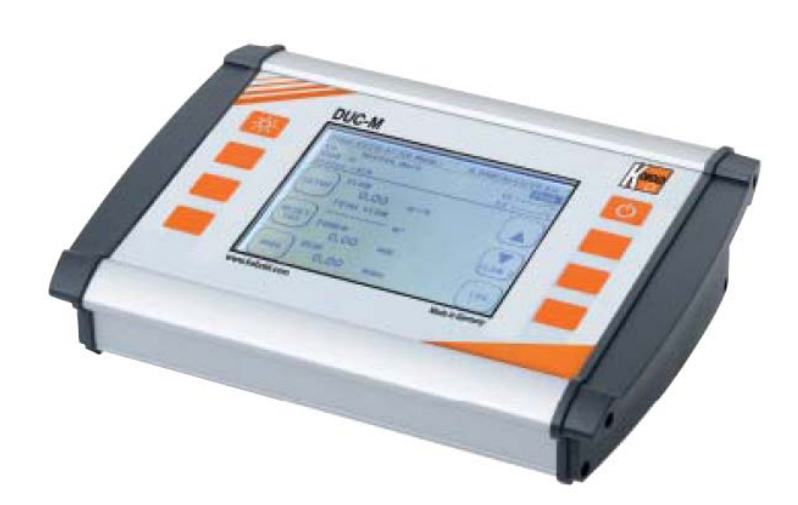

## **Inhalt**

- **1.1.1. Abfrage der bereits installierten Firmware**
- **1.1.2. Entpacken des Updateordners**
- **1.1.3. Updatevorgang durchführen mittels "KOBCTRL.HEX" und "GUIR.BIN" Datei**

 $V$  1.02

Die Bedienungsanleitungen auf unserer Website [www.kobold.com](http://www.kobold.com/) entsprechen immer dem aktuellen Fertigungsstand unserer Produkte. Die online verfügbaren Bedienungsanleitungen könnten bedingt durch technische Änderungen nicht immer dem technischen Stand des von Ihnen erworbenen Produkts Sollten Sie eine dem technischen Stand Ihres Produktes entsprechende Bedienungsanleitung benötigen, können Sie diese mit Angabe des zugehörigen Belegdatums und der Seriennummer bei uns kostenlos per E-Mail (in[fo.de@kobold.com\) i](mailto:info.de@kobold.com)m PDF-Format anfordern. Wunschgemäß kann Ihnen die Bedienungsanleitung auch per Post in Papierform gegen Berechnung der Portogebühren zugesandt werden.

## **1.1 Firmwareupdate**

### **1.1.1 Abfrage der bereits installierten Firmware**

Um sich zu vergewissern, dass die Firmware auf Ihrem DUC-MP nicht aktueller als die Updatedatei ist, welche Sie planen auf Ihrem DUC-MP zu installieren, sollten Sie die installierte Version, vor einem geplanten Update, zu erst abfragen. Des Weiteren können Sie durch die Abfrage feststellen, ob Ihr Gerät für das Updateverfahren, wie unten beschrieben, mittels "Bootloader", geeignet ist.

Um festzustellen welche Firmware auf Ihrem DUC-MP derzeit installiert ist gehen Sie bitte wie folgt vor: **Bei ausgeschalteten Gerät:** Schalten Sie das Gerät ein. Während der Zeit in welcher der Startbildschirm (Splashscreen) erscheint, ein können Sie hinter Inter Revision" die Versionsnummer der installierten Firmware ablesen (z.B. 1.0.6c)

**Bei eingeschaltetem Gerät:** Schalten Sie das Gerät zuerst aus und anschließend wieder ein. Während der Zeit in welcher der Startbildschirm erscheint, können Sie hinter "Revision" die Versionsnummer der installierten Firmware ablesen (z.B. 1.0.6c)

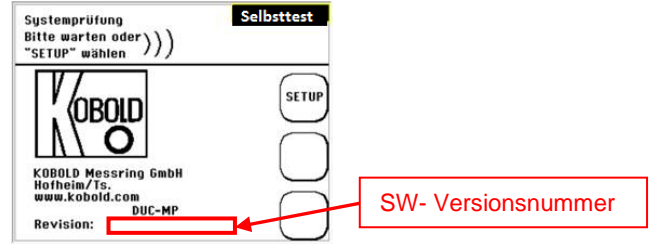

Ein Updatevorgang, wie unten beschrieben mittels "Bootloader" ist erst ab SW- Versionsnummer 1.0.3 möglich. Besitzt Ihr Gerät eine ältere Firmwareversion, dann müssen Sie das Gerät zum einmaligen Updaten zu Kobold schicken. Wir übertragen auf Ihr DUC-MP die aktuelle Firmwareversion inkl. einem "Bootloader", mit dessen Hilfe Sie zukünftige Firmware Aktualisierungen wie unten beschrieben, einfach selbst durchführen können.

## **1.1.2 Entpacken des Updateordners**

Sie erhalten Ihr Firmware- Update von KOBOLD Messring in der Regel als komprimierte Datei im ZIP- Format (zu erkennen am Reißverschlusssymbol des Ordners). An Hand des Dateinamens können Sie auch die Version des Firmwareupdates ersehen.

Entpacken Sie nun den Ordner, z.B. mit Windows (ab Version XP), Rechtsklick auf die den komprimierten Ordner (KOBCTRL\_Vxxxxx) "Alle Extrahieren". Wählen Sie anschließend das Verzeichnis wo die extrahierten Dateien gespeichert werden sollen.

Nach erfolgreichem Entpacken des Verzeichnisses erhalten Sie zwei Updatedateien mit den Dateinamen "kobctrl.hex" und "guir.bin"

## **1.1.3 Updatevorgang mittels "KOBCTRL.HEX" Datei**

In Ihrem DUC-MP ist eine SD- Speicherkarte eingebaut. Diese Speicherkarte dient unter anderem als Zwischenspeicher für die Firmware -Updatedatei.

Ihr Firmwareupdate in 7 Schritten:

- 1. Verbinden Sie zuerst das DUC-MP bitte mit Hilfe des Steckernetzteils mit der Netzspannung.
- 2. Schalten Sie das DUC-MP ein.<br>3. Verbinden Sie anschließend da
- 3. Verbinden Sie anschließend das DUC-MP mittels des USB- Kabels mit Ihrem Computer. Nach kurzer Zeit sollte Ihr DUC-MP als Wechseldatenträger angezeigt werden.

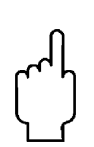

Was tun wenn Ihr DUC-MP nicht als Massenspeicher angezeigt wird? Abhängig vom Betriebssystem kann es sein, dass Sie aufgefordert werden den Datenträger DUC-MP vor einer erstmöglichen Benutzung zu formatieren. Um die SD- Karte des DUC-MP für ein Firmwareupdate nutzen zu können, müssen Sie dieser Aufforderung nachkommen. Bedenken Sie hierbei aber, dass alle Datenlogs und Messstellendaten gelöscht werden. **Achtung!** Formatieren Sie den Datenträger des DUC-MP nur mit FAT als Dateisystem (nicht FAT32 oder NTFS).

- 4. Kopieren Sie nun die Datei "Kobctrl.hex" und "guir.bin" auf den Datenträger (Hauptverzeichnis) des DUC-MP. Der Name der Datei darf nicht verändert werden, sonst erkennt das DUC-MP die Datei nicht als Updatedatei.
- 5. Schalten Sie das DUC-MP aus.
- 6. Schalten Sie das DUC-MP ein. Der Updatevorgang beginnt und dauert einige Minuten. Nach erfolgreichem Updatevorgang startet Ihr DUC-MP automatisch. Sie können die Firmwareversion wie unter 15.2.1 im Starbildschirm kontrollieren. Die Updatedatei wird nach erfolgreichem Updatevorgang automatisch vom Datenträger des DUC-MP gelöscht.
- 7. Führen Sie einen Firmware Reset wie folgt durch: Navigieren Sie vom Hauptmenü ausgehend zum Menüpunkt "7 Systemeinstellungen". Anschließend wählen Sie bitte den Untermenüpunkt "System Reset". Nach Betätigung des System Resets startet DUC-MP neu. Der Updateprozess ist nun beendet

Sollte der Updatevorgang fehlschlagen, dann schalten Sie Ihr DUC-MP aus und anschließend wieder ein. Der Updatevorgang beginnt von Neuem.

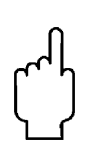

#### **WICHTIG !**

Nach einem Updatevorgang empfehlen wir Ihnen unbedingt einen Firmware Reset Durchzuführen, damit alle Werte im RAM- und Flashspeicher des DUC-MP auf null gesetzt werden (Informationen auf der geräteinternen SD- Karte bleiben davon unberührt). Siehe Punkt 7 der Updateanleitung.

## **Entsorgung**

#### **Hinweis!**

- Umweltschäden durch von Medien kontaminierte Teile vermeiden
- Gerät und Verpackung umweltgerecht entsorgen
- Geltende nationale und internationale Entsorgungsvorschriften und Umweltbestimmungen einhalten.

#### **Batterien**

Schadstoffhaltige Batterien sind mit einem Zeichen, bestehend aus einer durchgestrichenen Mülltonne und dem chemischen Symbol (Cd, Hg, Li oder Pb) des für die Einstufung als schadstoffhaltig ausschlaggebenden Schwermetalls versehen:

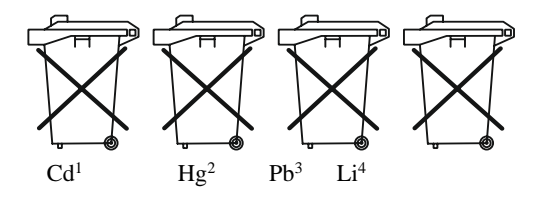

- 1. "Cd" steht für Cadmium.
- 2. "Hg" steht für Quecksilber.
- 3. "Pb" steht für Blei.
- 4. "Li" steht für Lithium

#### **Elektro- und Elektronikgeräte**

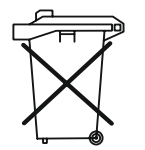

**Herstellung und Vertrieb durch:**

Kobold Messring GmbH Nordring 22-24 D-65719 Hofheim Tel.: +49 (0)6192-2990 Fax: +49(0)6192-23398 E-Mail: info.de@kobold.com Internet: www.kobold.com